## **Internet Browser – Google Chrome:**

- 1. Install "Mailto:" extension by copying and pasting the hyperlink below into your Google browser. <https://chrome.google.com/webstore/detail/mailto/gppbppehiogfokmpligejhaepeopajdf> The screen below will show up.
- 2. Click "Add to Chrome" in the upper right corner.

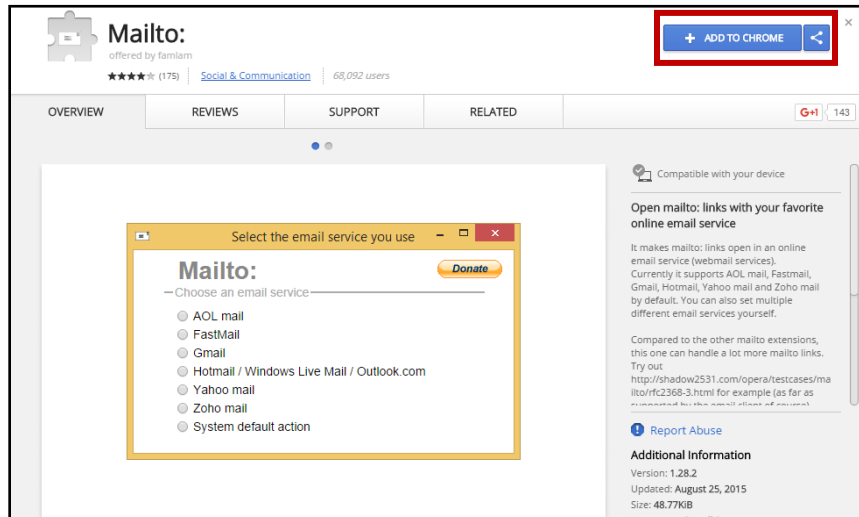

3. Click "Add extension."

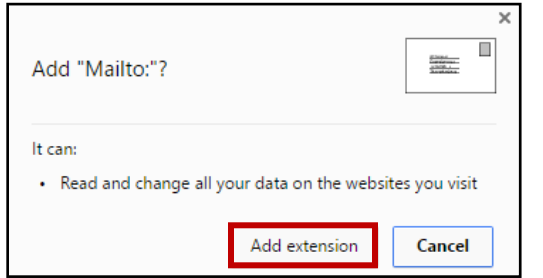

4. Select your desired email provider.

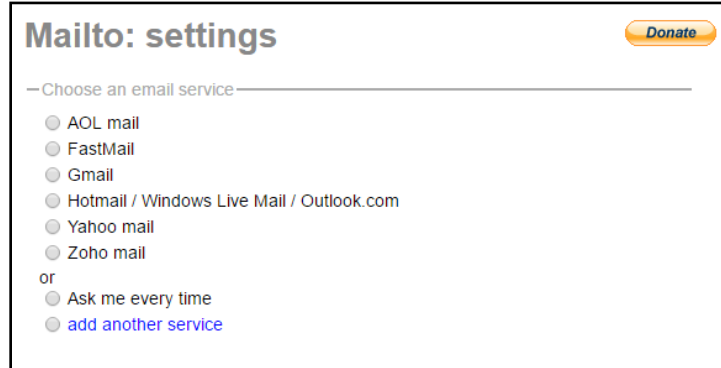

- 5. Exit out of "Mailto: settings".
- 6. Go to web portal.
- 7. Click on email button on web portal.

You will be redirected to a new tab which will allow you to type in your email address and associated password. The email should popup after you log on.

Note: if you need to change the default email provider or uninstall the extension, type: chrome://extensions/ into the address bar. Find the Mailto: extension.

Click on "Details" to change your email provider.

Click the trashcan to remove the extension or unselect "Enabled".